# **GIS Viewer Web Application Help/Information:**

<http://maps.lincoln.ne.gov/default/index.html?viewer=GISViewer>

#### **Layers:**

Located on left side of map and can be accessed by clicking the Layers tab at the bottom. If you click the 'X' to close the Layers tab, you can open it again by clicking the "I Want to…" button (upper left of map area) and selecting "Change visible map layers".

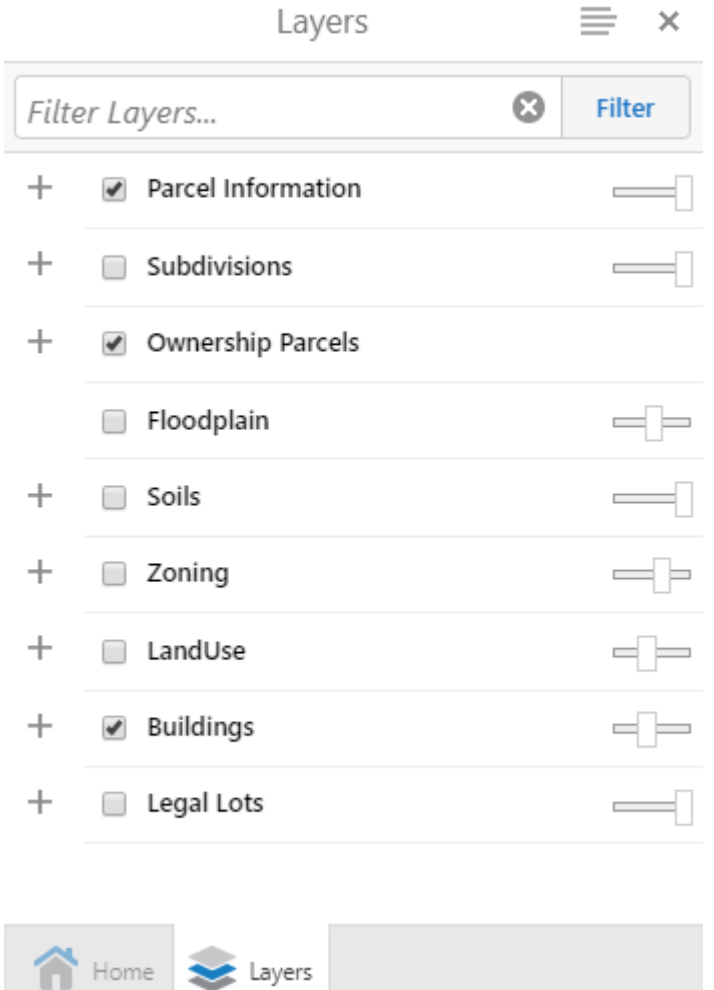

### **Basemaps/X-Y/Scale:**

Located in lower left of map area. Click the 'Street' button to change basemaps (Street/Aerials). Selecting Aerials will display a slider to change aerial year. Click the 'XY' button to display xy location of mouse pointer. Click the '1:500' (Scale) button to open/close the scale input box.

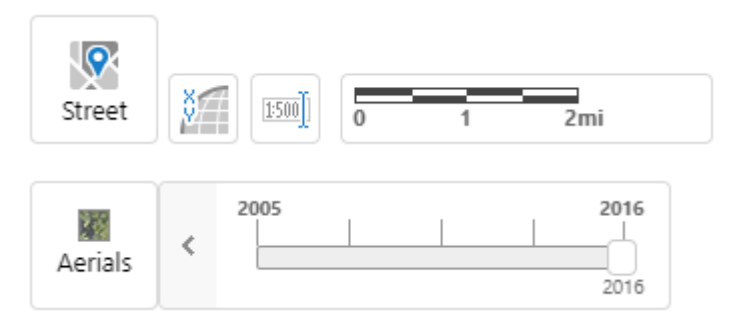

## **I Want to…**

Click this to perform specific functions (listed below)

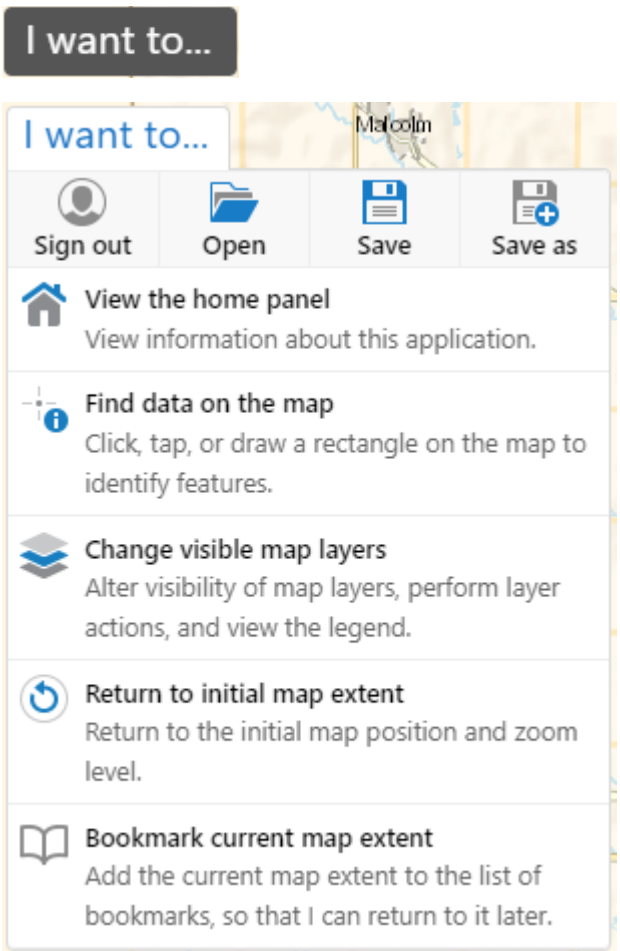

#### **Map Click:**

Click within the map area and visible layers that have "Map Tips" enabled will display information about selected features. For example, the Subdivisions layer is turned on in the Layers display. When clicking on the map, a Map Tip is displayed below the "I want to…" button displaying feature information. Click the left/right arrows to toggle between the selected

 $1$  of 2 features. **THE AT A LOTE AT A LOTE AT A LOTE AT A**t the bottom of the Map Tip window, you can click on links to View Additional Details or Run a Report (only available for Parcels).

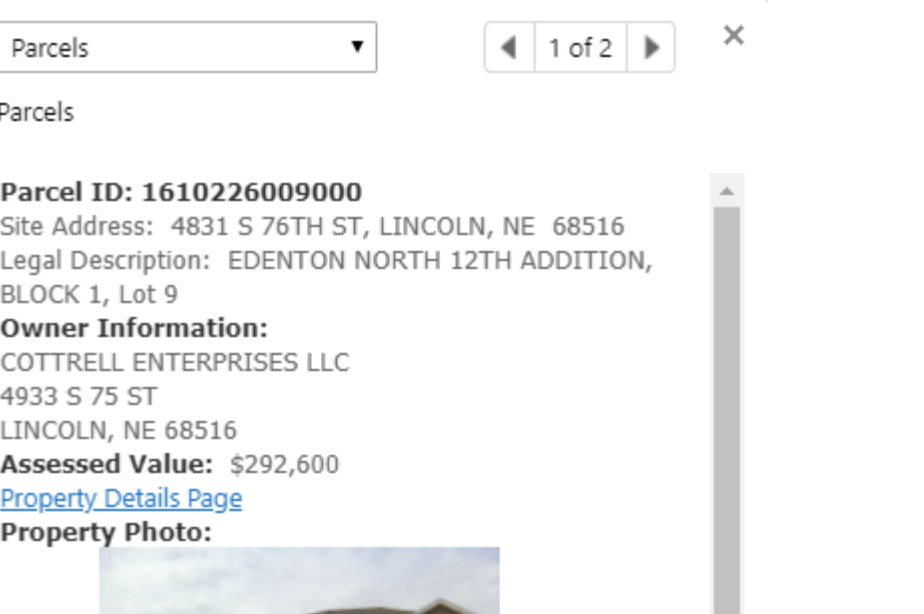

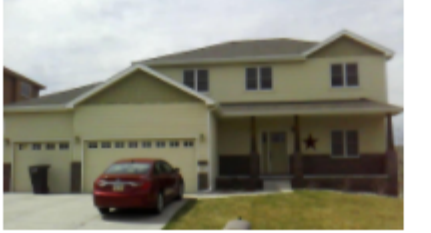

Add to Results | View Additional Details | Run a Report

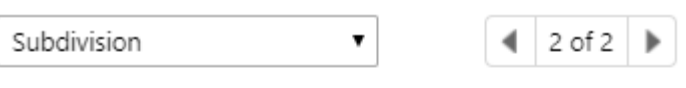

Subdivision

Subdivision Name: EDENTON NORTH 12TH ADDITION Instrument Number: 2003101285 Year Filed: 2003

#### **Plat Document**

Add to Results | View Additional Details

#### **Search:**

Located in the upper right area of the banner. Search types include Owner (last name, first name), Parcel ID, Address, Subdivision Name, Section-Township-Range (e.g. 07-09-05), and Intersection (e.g. 33 & O). After typing, select the desired auto-response item, hit the Enter key, or click the Search icon (magnifying glass). The result will display in the home panel to the left. Click on the 'header' area, it will highlight blue (example below would be 'Ownership Parcels') to zoom to the selection and display more details. To clear selection, click the 'X' in the upper right of the results, then the large left facing

 $\times$ 

arrow in the results panel, then the 'X' in the upper right of the results panel again to clear the entire Search Results panel.

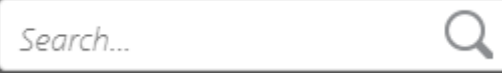

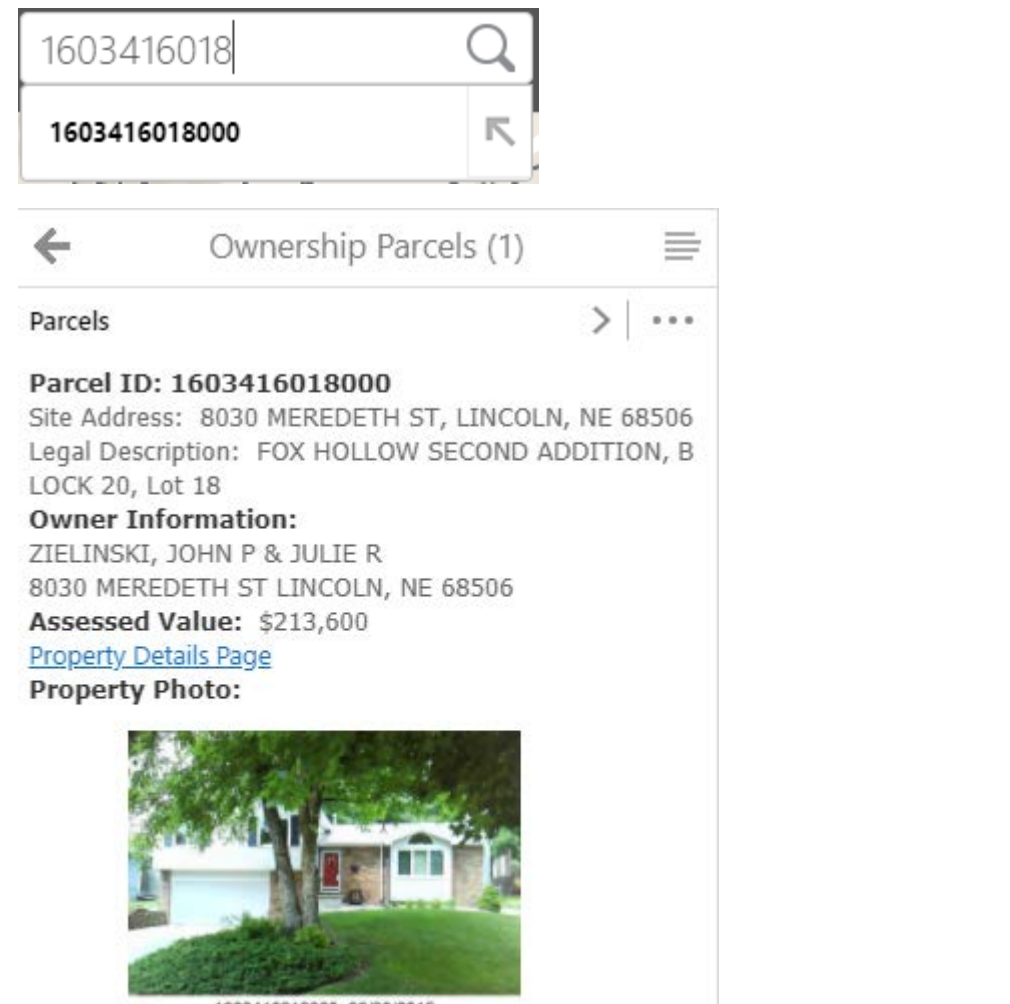

1603416018000 06/30/2015

#### **Toolbar:**

Toolbar button is in the upper right corner of the map area. Click to open. The toolbar has two tabs, Tools and Navigation. The Tools tab is the default tab which is broken down into 5 regions: Find Data, Draw & Measure, Tasks, Imagery, and Appraiser. Once you click on a tool within the Find Data or Draw & Measure region, that tool stays active until you "unclick" it (you must click it again to deactivate it).

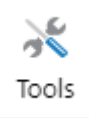

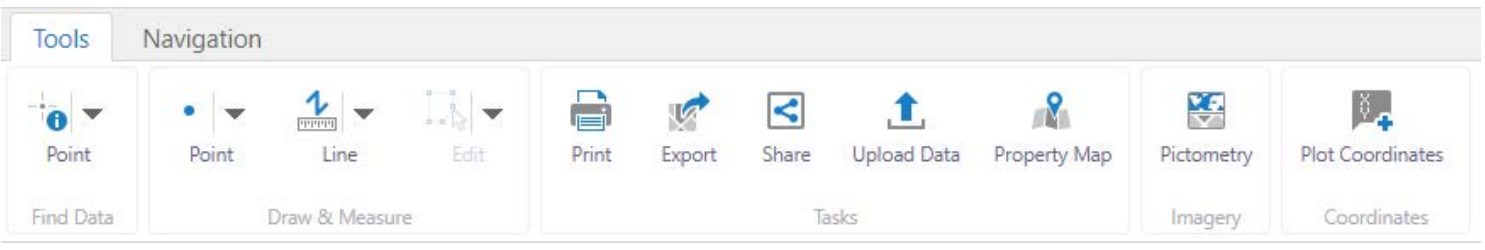

**Tool Labels**  Toggle this checkbox in the upper-right of the toolbar area to show/remove tool labels. Clicking the "X" will close the toolbar.

#### Tool regions:

- **Find Data**: Within the Find Data region you can Identify, Query, and Filter data.
	- o *Identify*: You can Identify by Point, Freehand Line, Line, Polygon, or Rectangle. The results will display in the left-hand panel. To clear results, click the large left arrow in the results header, then click the "X" to close the results.

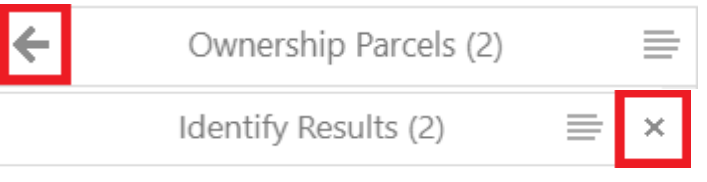

There are various other options you can enable with the Identify tool such as:

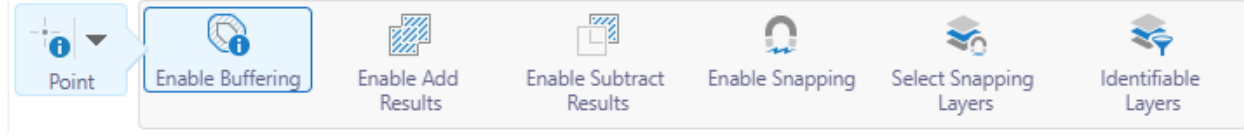

• **Draw & Measure:** Within this region you can draw various shapes on the map. You can also measure distances or areas by various shapes. Simply select the desired tool and click on the map to begin. Between the Map area and the Toolbar, a yellow region will display tips for the specific tool selected. To deactivate a tool, you must click the tool icon again.

When drawing/adding features to the map, click the "Styles" button to select Style, Fill type/color, or specify Text.

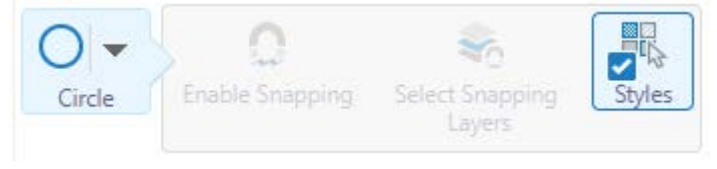

When measuring features, you can Enable Snapping which will aid in more accurate measurements. Click again to disable.

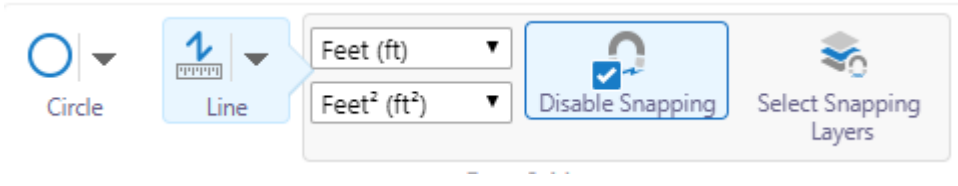

The "Toggle Measurement Labels" tool will allow the ability to toggle on/off the measurement labels associated with a specific drawn measurement line/polygon.

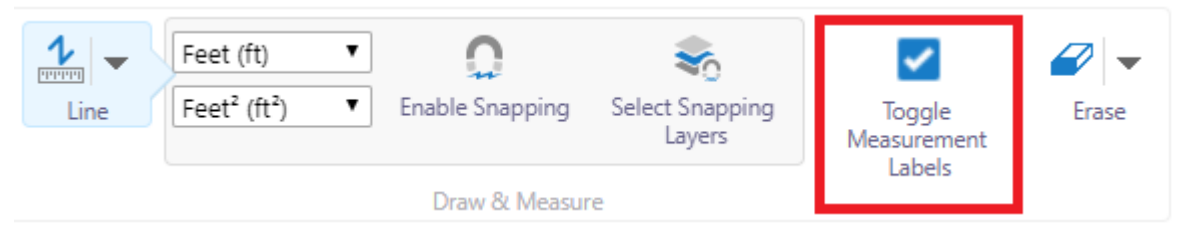

The "Edit" tool within this region will allow you to edit a previous drawn graphic, erase graphics, or clear all graphics.

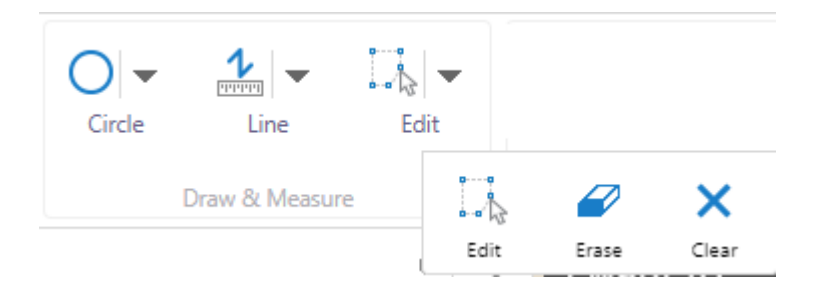

• **Tasks:** Within this region you can Print, Export, Share, Upload Data, and create a Property Map.

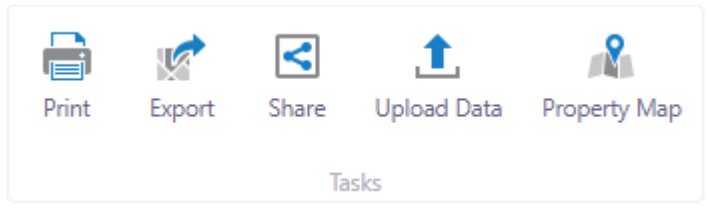

- o *Print*: Will create a plain map image of the display area.
- o *Export*: Will export the map display area as various image formats.
- o *Share*: Allows the sharing of the map URL along with extents of the location via: Facebook, Twitter, LinkedIn, Google+, and Email.
- o *Upload Data*: Allows the ability to add data to the map. Supported types include: .csv, .xlsx, .kml, .shp, .gpx, or .zip.
- o *Property Map*: Provides the ability to print a map with property information such as PID, Owner Name, Address, and Legal Description. This will probably be your main Print tool.
- **Imagery**: This region contains the Pictometry tool to view oblique imagery. Click on the tool and the map area will split into two areas: one for map display and the other for oblique image display.

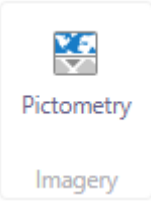

Once Pictometry is loaded, the area between the toolbar and the map area will display a yellow region which provides tips like "Drag the marker on the map to update the corresponding map view."

Tools are in the Pictometry toolbar:

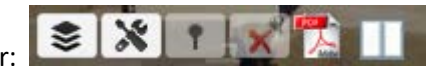

You can view the oblique imagery in a new browser tab/window by clicking the "Open in new window" button in the upper-right corner of the imagery display. You can then move that newly created tab to a different monitor for larger display.

To update and sync your map location with the Pictometry imagery, click "Center this map to the viewer" button. This will need to be done any time you close the Pictometry window and reopen it.

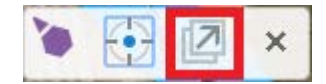

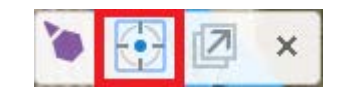